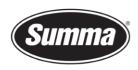

## **SummaCut Firmware Version**

## Info

This procedure describes the method to query the ROM type (version and revision) of a SummaCut series cutter using the control panel on the cutter.

It is not necessary to load media in the cutter to perform the test.

## **Procedure**

- 1. Power on the cutter.
- 2. Press .

  'Velocity' will appear on the LCD.
- 4. Press ... 'Confidence' will appear on the LCD.
- **5.** Use or to scroll through the menu until 'ROM REVISION' is reached.
- **6.** Press ... The 'Rom Revision' of the cutter will now appear on the LCD.

Revised October 25, 2021

 Summa nv
 Tel +32 59 27 00 11
 Fax +32 59 27 00 63
 Email <a href="mailto:support@summa.eu">support@summa.eu</a>
 Website
 <a href="www.summa.eu">www.summa.eu</a>
 Page 1 of 1